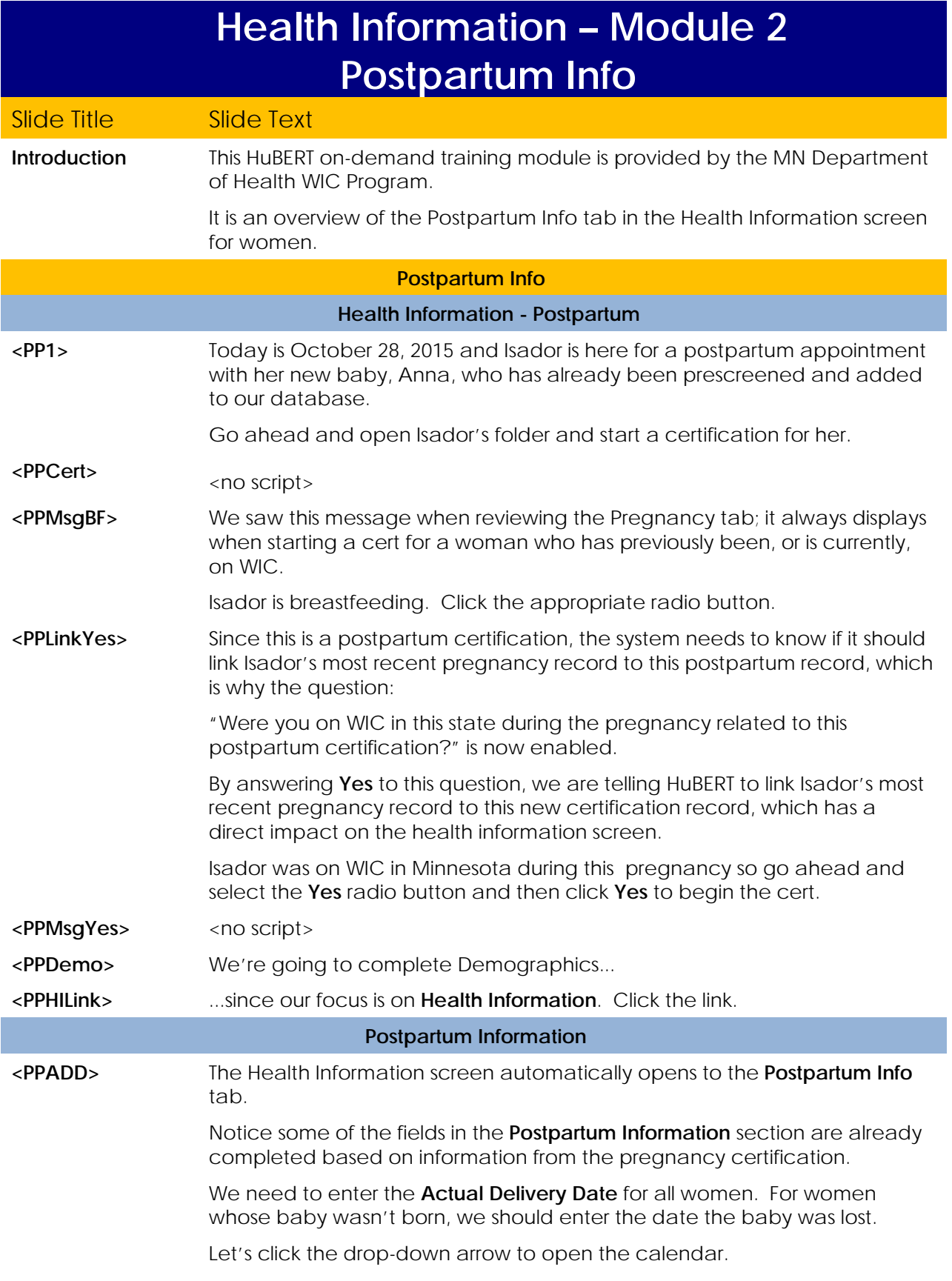

**<PPADD1>** Anna was born on October 21st. Go ahead and click on the date to select it. **<PPWt>** We don't collect either the **Hospital Discharge Date** or the **Birthing Facility** so we can skip these fields. The **Weight Gained during Pregnancy** and **Weight at Delivery** fields are interdependent when the pregnancy and postpartum records are linked. Let's see how. Isador gained 30 pounds during her pregnancy. Type **30** into the **Weight Gained during Pregnancy** field and then hit the **Tab** key. **<PPWt1>** HuBERT auto-calculates the **Weight at Delivery** based on a value collected in the Pregnancy record. Click the **Pregnancy Info** tab so we can take a look. **<PPWt2>** Remember, we collect the **Pre-Pregnancy Weight** during the pregnancy cert. By adding this to the weight gained HuBERT calculates the Weight at Delivery. Click back to the **Postpartum Info** tab. **<PPCheckbox>** We can indicate if the baby was delivered via C-section by selecting the **Csection Delivery** checkbox, which triggers the auto-assignment of risk factor **359 - Recent Major Surgery, Trauma, Burns**. The **Diabetes** and **Hypertension** checkboxes function the same as in the Pregnancy Info tab. Since they are chronic conditions, the system will auto-select them if they were selected in the Pregnancy Info tab and assign the appropriate risk factor. <pause for text/animation> Despite the records being linked, the system does not auto-select the **On WIC During Most Recent Pregnancy** checkbox so we need to. Go ahead. **<PPCheckbox1>** By selecting this checkbox in mom's Health Information, HuBERT will autoassign **Risk Factor 701 - Infant Up to 6 Months Old of WIC Mother or of a Woman Who Would Have Been Eligible During Pregnancy** to her linked infant. The **Requires Food Package III** and **Date Food Package III Verified** fields and the **Did Not Receive Prenatal Care** and **Date Prenatal Care Began** fields all function the same way as the Pregnancy Info tab so we won't review them again. We'll come back to the **Infant(s) Born from This Pregnancy** once we've reviewed the rest of the sections. **Cigarette Usage & Alcohol Intake <PPCigs>** Notice that **No** for **Household Smoking** defaulted into the field since it is also collected in the Pregnancy Info tab. In general, it's probably a good idea just to verify that the household smoking status hasn't changed. Again**,** the **Cigarette Usage** fields function the same as we saw in the Pregnancy Info tab.

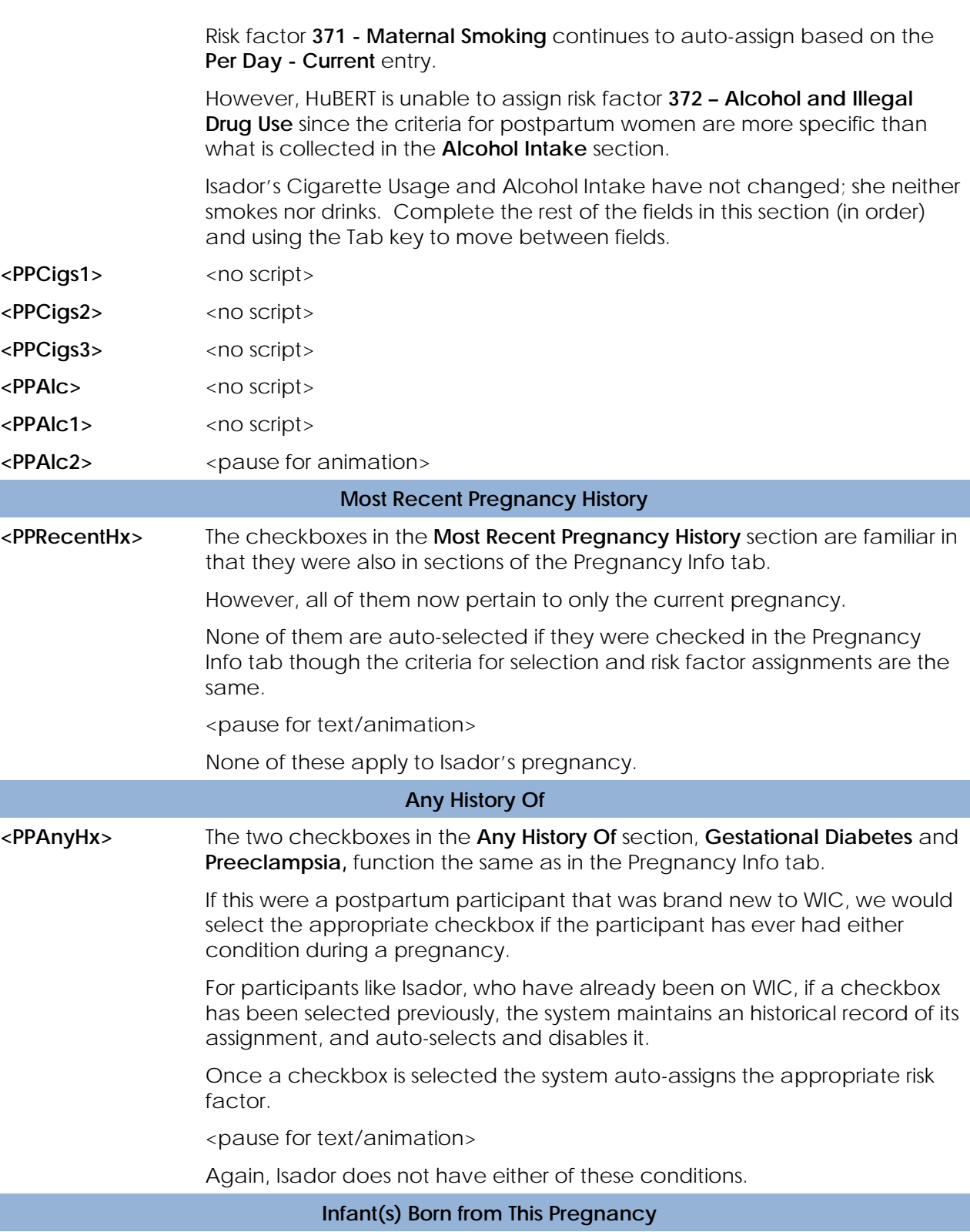

**<PPInfantsBorn>** The last part of this screen that we need to take a look at is the **Infant(s) Born From This Pregnancy** section.

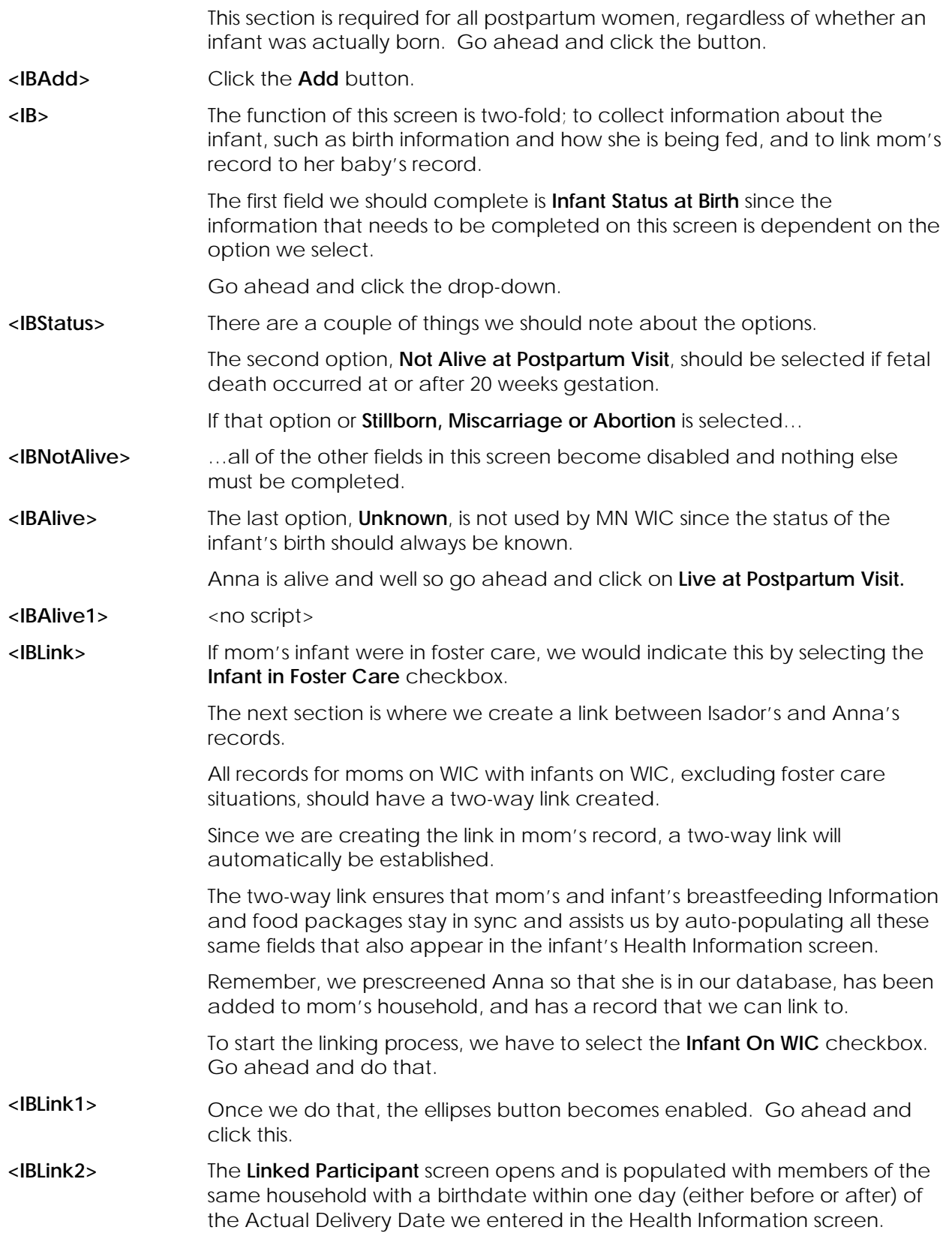

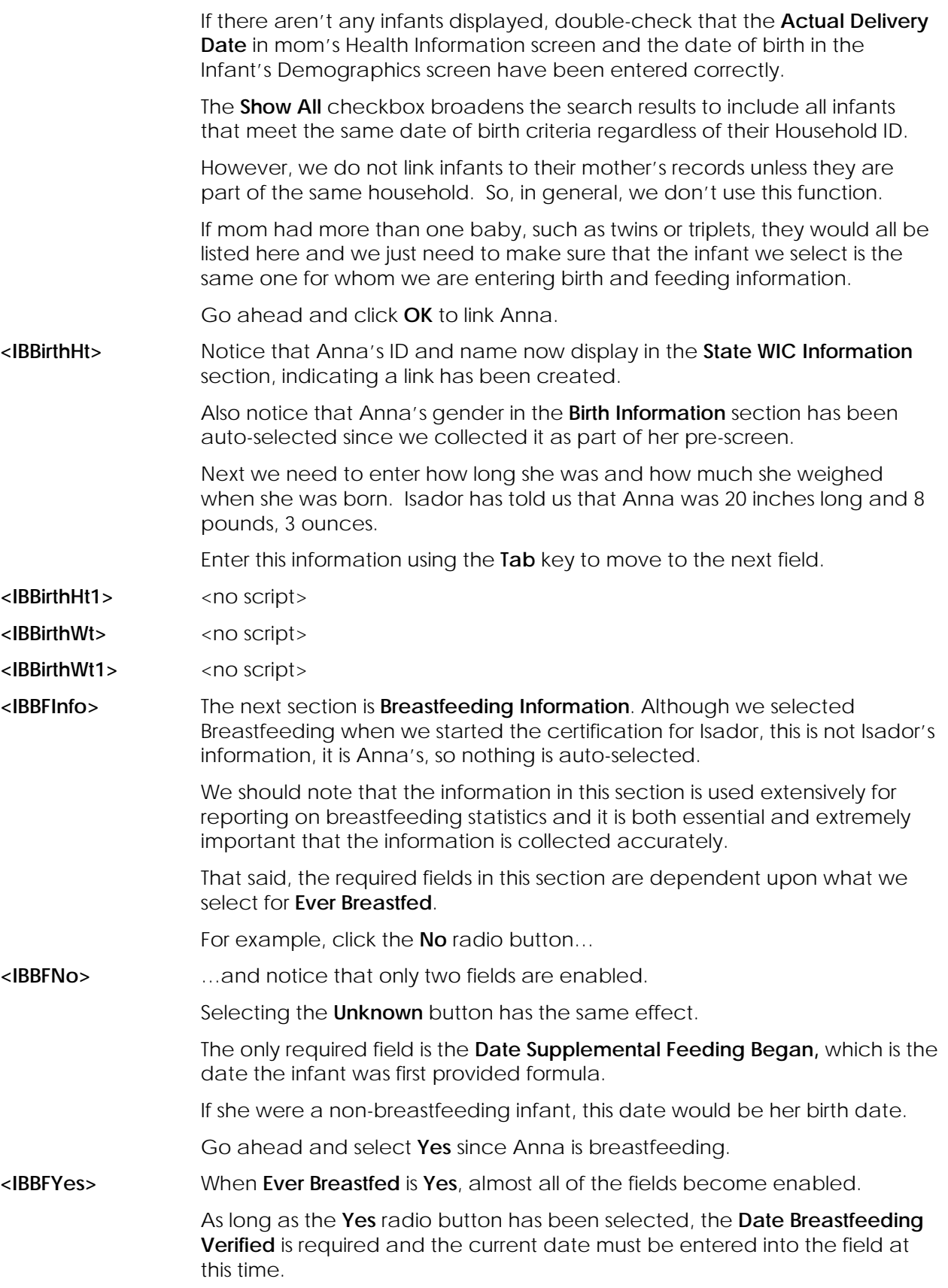

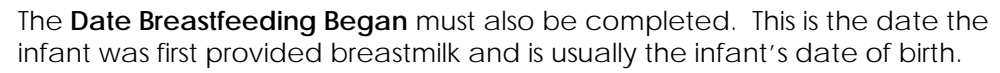

Whether the rest of the fields are required depends on whether the **Breastfeeding Now** checkbox is selected and the infant's **Breastfeeding Amount**.

If mom is no longer breastfeeding as is indicated by the fact that the **Breastfeeding Now** checkbox is **unchecked**…

…the **Breastfeeding Amount** defaults to **Non-Breastfeeding** and is disabled and both the **Date Breastfeeding Ended** and the **Date Supplemental Feeding Began** are required.

The **Date Breastfeeding Ended** is the last date breastmilk was provided to the infant and we should attempt to be as accurate as possible since it affects breastfeeding duration stats.

For both the **Date Breastfeeding Ended** and the **Date Supplemental Feeding Began,** if mom can't remember the exact date she will most likely remember how old her baby was and we should be able to calculate relatively accurate dates based on this.

The last required field is the **Reason(s) Stopped.** 

This is a multi-select list so that we can select any and all reasons that mom stopped breastfeeding. We'll just take a quick scroll through the list…

<IBBFScroll>
<no script>

**<IBBFReason>** Go ahead and select **Breast Problems (plugged ducts, mastitis)** then **Changed Mind** to see what we mean by multi-select.

- **<IBBFReason1>** <no script>
- **<IBBFNow>** Since Anna is currently breastfeeding, go ahead and select the **Breastfeeding Now** checkbox.
- **<IBBFNow1>** Once this checkbox is selected, the system will always ensure that the **Date Breastfeeding Verified** is the current date before suggesting benefits to issue.

This validation ensures that we have discussed the breastfeeding status and updated the information as appropriate before issuing benefits.

Notice the **Breastfeeding Amount** is now enabled and has cleared. Click the drop-down to view the options.

**<IBBFAmt>** Our options include: Fully, Mostly, Some and Non-Breastfeeding.

However, if we were to select **Non-Breastfeeding**, HuBERT would automatically de-select the **Breastfeeding Now** checkbox since the two are mutually exclusive.

Whether an infant is **Mostly-Breastfeeding** or **Some-Breastfeeding** is determined by the amount of formula she receives from WIC, which is explained in more detail in the Food Package/Prescription training modules.

Since Anna isn't receiving any formula from WIC, she is considered **Fully Breastfeeding**. Select this from the drop-down.

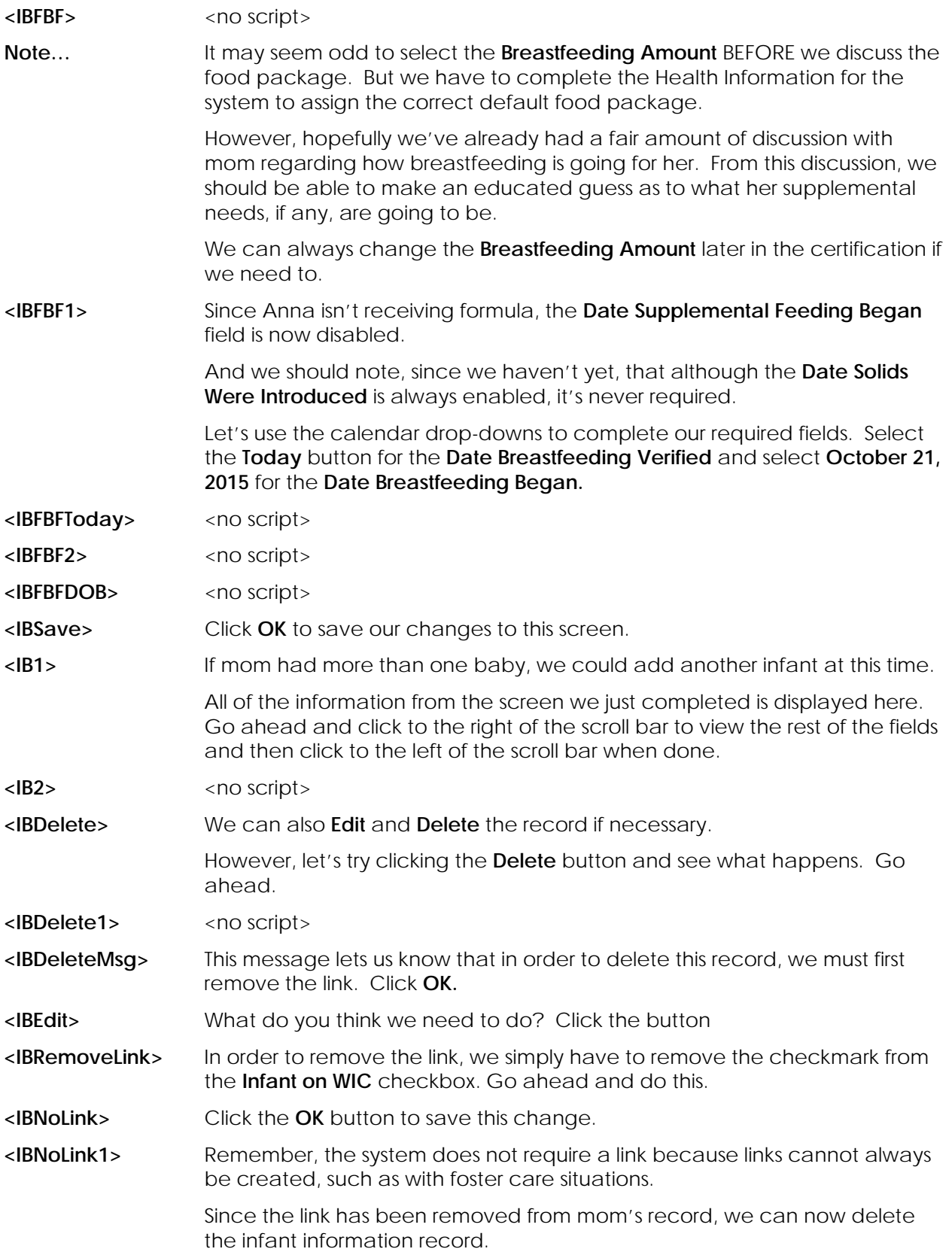

We are not going to actually do that...you'll just have to trust us that it will work  $\odot$ .

But if we **were** to follow through and delete this entire record, we would not be able to complete the CGS until we added another **Infant(s) Born from This Pregnancy** record since completion of this screen is a required component of the postpartum CGS.

So, we've removed the link. However, if mom and baby are in the same household, MN WIC requires us to establish a two-way link between their records.

Do you think you can re-establish the link between Isador's and Anna's records? Go ahead.

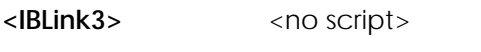

- <IBLink4>
<no script>
- <IBLink5>
strategies <no script>
strategies <no script>
- **<IBLink6>** Click **OK**.
- **<IBClose>** Click **Close** to complete this section of the Health Information.
- **<PPHIClose>** Click the **OK** button to save Isador's Health Information…
- **<PPHIRFs>** …and notice that HuBERT assigned risk factors based on the completed Health Information.

**End Slide This concludes our training on the Health Information – Postpartum Info tab in HuBERT. We appreciate you taking the time to review this HuBERT ondemand training module presented by the MN Department of Health WIC Program.**